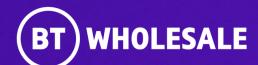

# Raising a CCSFI-ONT Mismatch Fault on Enhanced Eco+

**Version 1** 

Version 1. Zahid Atcha.

# **Contents**

#### What's in this User Guide?

- Version Control
- Best Practice: KBD (Knowledge Based Diagnostics)
- Overview ONT Mismatch
- Logging In
- Accessing the Journey
- Raising a CCSFI-ONT Mismatch Fault
- ONT Mismatch Reject clear and Appointment booking

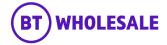

# **Version Control**

| Date    | Change               | Version |
|---------|----------------------|---------|
| July 22 | User Guide Published | 1       |

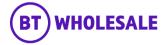

# Overview

#### What is KBD?

New Knowledge Based Diagnostics (KBD) is a diagnostic tool for 21C copper and fibre broadband. It uses a combination of BT Wholesale network tests, Openreach Copper Line test/ GEA service test and Service Layer data and brings it all together in one place. It can identify and locate faults, or show the End Customer's service is working if no adverse results are found. The results screen gives additional measures and data to help support the decision-making process for local access and End User environment diagnostics.

#### Do I need to run KBD?

Yes, KBD is mandatory and needs to be run within 2 hours prior to raising a fault. The KBD outcome will advise you next course of action. However on certain outcome will not allow you to raise a fault into BT Wholesale. During Fault raising, the System will check for KBD Results and will let you proceed in completing the Fault Reporting Journey. If the System is unable to find the latest KBD Results you will be ask to run KBD.

#### Where do I run KBD?

You can run KBD by logging into www.btwholesale.com > My apps Tab:

- 1. To run KBD on 20CN product select 20C Knowledge Based Diagnostics
- 2. To run KBD on 21CN Copper and Fibre Product select New Knowledge Based Diagnostics.

#### Where can I learn more on KBD?

Please login to www.btwholesale.com and then click on the link below for all information around KBD.

https://www.btwholesale.com/pages/static/help-and-support/broadband/faults-diagnostics-repair.htm

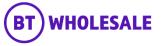

# Overview - ONT Mismatch

#### KBD Code UD508 - ONT Mismatch

This guide will cover how to report a ONT Mismatch fault.

ONT Mismatch is were Serial Number showing on Broadband Availability Checker or on KBD shows different to the Serial Number at the Premise. KBD will identify a possible ONT Mismatch Issue as the Problem Explanation will show this. A KBD Code UD508 will be displayed.

At this stage BT Wholesale recommend that the End User is contacted for the Serial Number on the ONT Device. This will be required when raising a fault into BT Wholesale so that the task can be raised into Openreach to update the ONT Records.

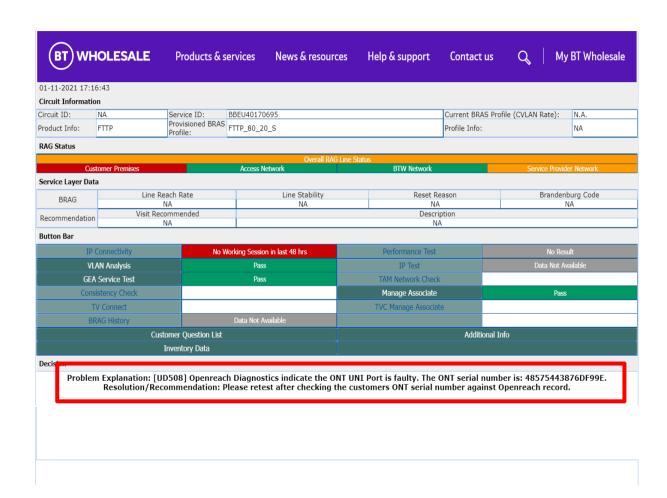

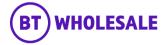

# **Logging In**

## Step 1: Logging In

- Go to <u>www.btwholesale.com</u>
- Click 'Login/register'

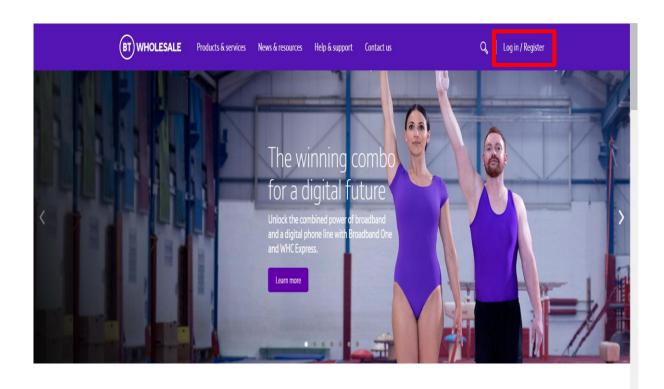

It's our mission to make sure you're a success

That means giving you all the help you need to sell our world-leading solutions to your customers. So come and have a look at our site and see how we can help enhance your business.

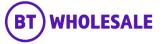

# **Logging In**

## Step 1: Logging In

- Enter your Username and Password.
- Click 'Login'

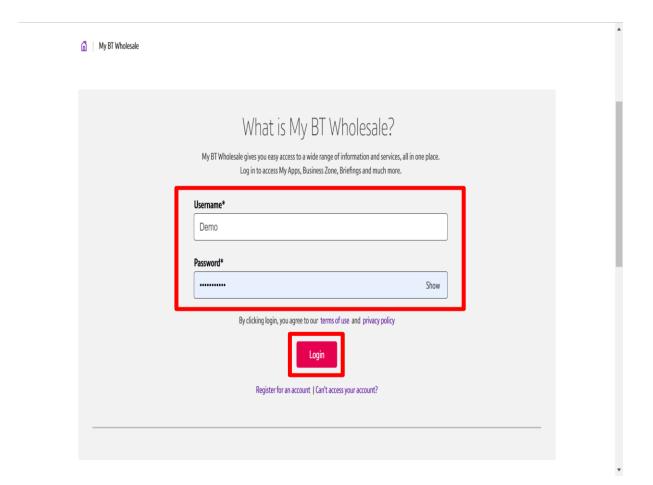

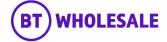

# Accessing the journey

## Step 2: Accessing the journey

Once logged in, you'll be taken to Business zone.

If you aren't taken to Business zone, you'll need to arrange access via your company administrator.

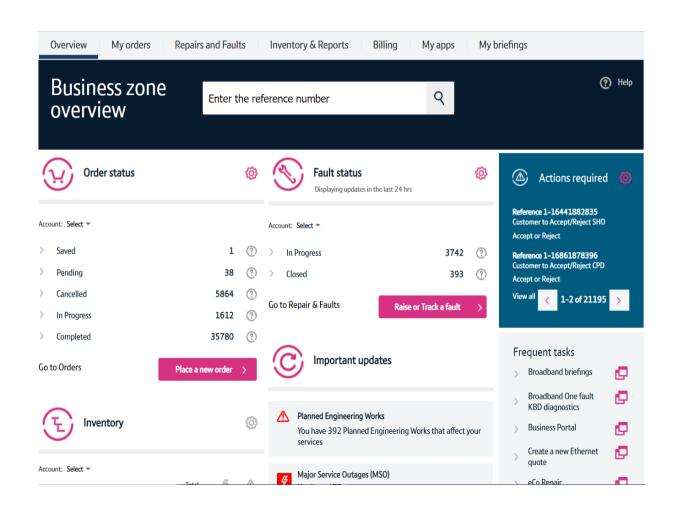

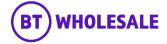

# Accessing the journey

#### Step 2: Accessing the journey

Click on 'Raise or Track a fault'

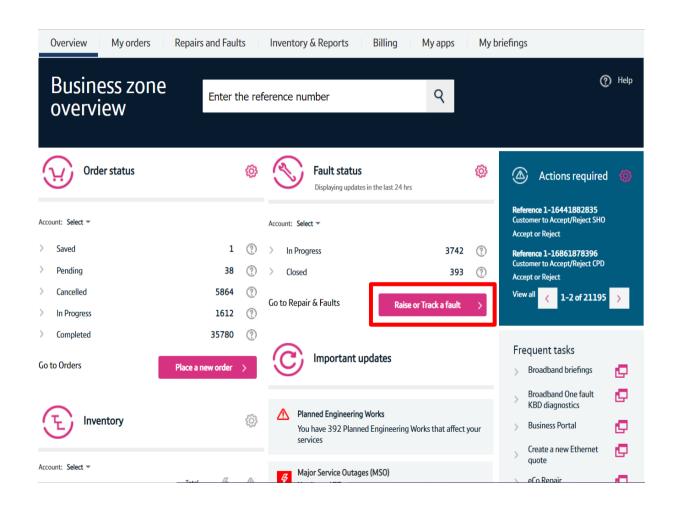

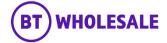

#### Step 3: Raising a CCSFI-ONT Mismatch Fault

Select 'Raise a fault'.

Enter the Service ID you want to report a fault against.

Click 'Go'

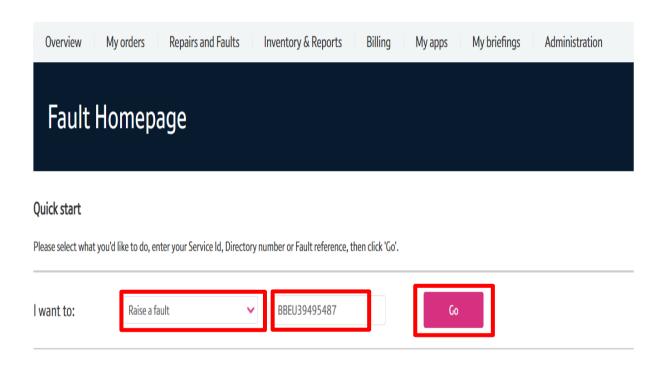

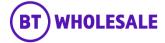

#### Step 3: Raising a CCSFI-ONT Mismatch Fault

After choosing to raise a fault you are asked to confirm type of fault you wish to report. Only option available is 'KBD Fault' as default.

Select 'KBD Fault'

After choosing KBD fault, you are asked to confirm if KBD has been run in the last 2 hours. This should have been done prior to raising a fault.

Select 'Yes'

After choosing Yes you are asked to confirm if KBD has indicated that CCSFI is applicable and if you like to take this option. There will be a information box in next release to show the list of KBD codes that are CCSFI enabled which will help you make this decision.

Select "Yes" as were raising a CCSFI Fault.

#### WBC End User Access (EUA) (FTTP)

Asset details

Service Id BBEU39495487

Account name WBC TRIAL 1

Billing account 5002639427

Directory number ONT0035405673

Date Installed 29/03/2021 16:06:43
Address P2B 160 Bt Test Facility

Strand

Swansea SA1 37W

Below you will find fault questions which will help to analyse the issue(s) you are experiencing on your service, please ensure all mandatory (marked \*) fault questions are answered.

Please select the type of fault you wish to report.\*

KBD Fault

Please confirm that the selected circuit has been diagnosed with KBD in last 2 hours.\*

Yes

If KBD has indicated that CCSFI is applicable, would you like to take that option?\*

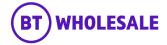

#### **Step 4: Additional Information**

- Insert date and time the service was last operating correctly.
- Select 'No' for IPV6 question
- Enter your Technical helpdesk contact number
- Enter the availability of the technical helpdesk
- Enter your Customers full name
- Enter you Customers contact number
- Enter the Availability of your customer
- Select either 'Yes' or 'No' as this will allow you to add additional contact details

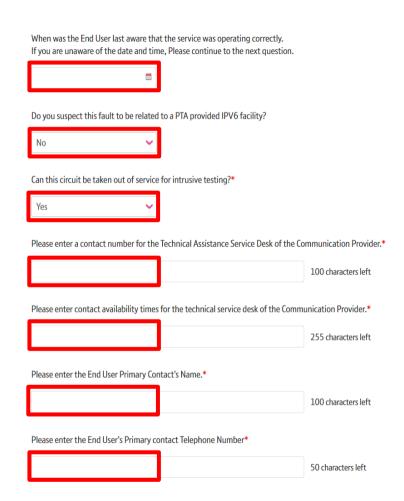

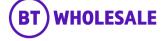

#### **Step 4: Additional Information**

- Enter any additional contact information you may want provide.
- Enter the following: 'ONT-Mismatch - Serial Number showing on Broadband Availability Checker < Enter Incorrect Serial Number here >. Correct Serial Number at the premise is < Enter the correct Serial Number here >'

Please note - What you enter in this field will be made visible to Openreach, however if you edit this later in the fault cycle, the update wont be passed on. Please ensure the template above so that Openreach Helpdesk update the records

- Enter the Contact Name and Number of whom will be available to receive a call from Engineer.
- Enter any known Hazards for example 'beware of dog'

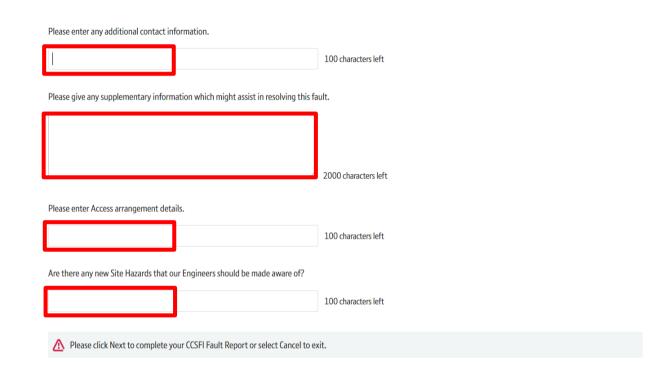

Cancel

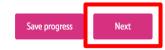

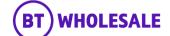

## **Step 5: CCSFI-ONT Mismatch Appointment Booking**

Click 'Book Appointment'.

#### WBC End User Access (EUA) (FTTP)

Asset details

Service Id BBEU39495487

Account name WBCTRIAL 1

Billing account 5002639427

Directory number ONT0035405673

Date Installed 29/03/2021 16:06:43
Address P2B 160 Bt Test Facility

Strand

Swansea SA1 3ZW

#### Appointment details

Contacts

|                    | Book Appointment |
|--------------------|------------------|
| Appointment status |                  |
| Appointment time   |                  |
| Appointment date   |                  |

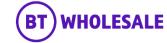

## **Step 5: CCSFI-ONT Mismatch Appointment Booking**

Click on the Calendar icon.

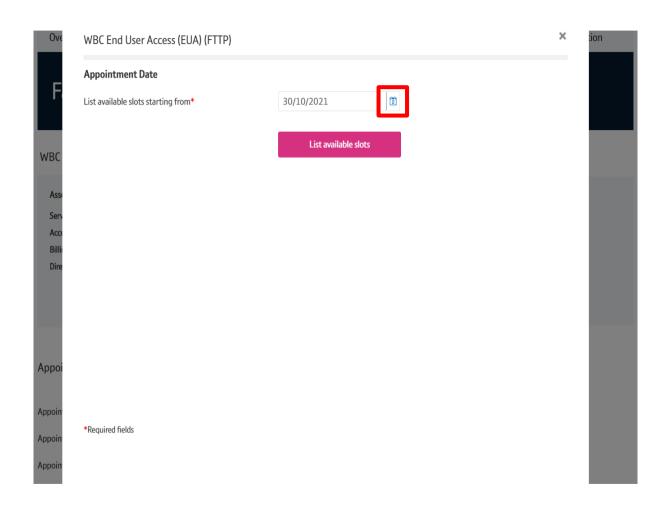

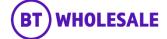

## **Step 5: CCSFI-ONT Mismatch Appointment Booking**

- Select the appointment date.
- Please note BT Wholesale recommend not to book the earliest appointment due to being ONT mismatch issue. Please select 1 working day ahead.
- · Click 'Done'

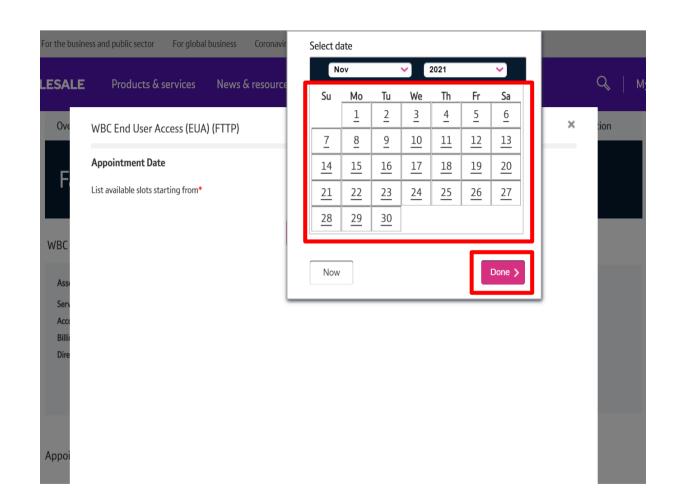

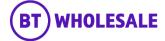

## **Step 5: CCSFI-ONT Mismatch Appointment Booking**

Click 'List available slots'

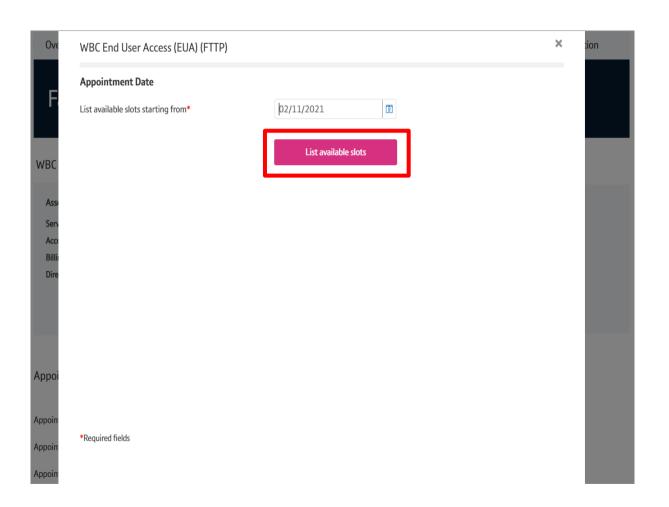

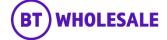

## **Step 5: CCSFI-ONT Mismatch Appointment Booking**

- Select the PM Slot.
- Click 'Reserve appointment'

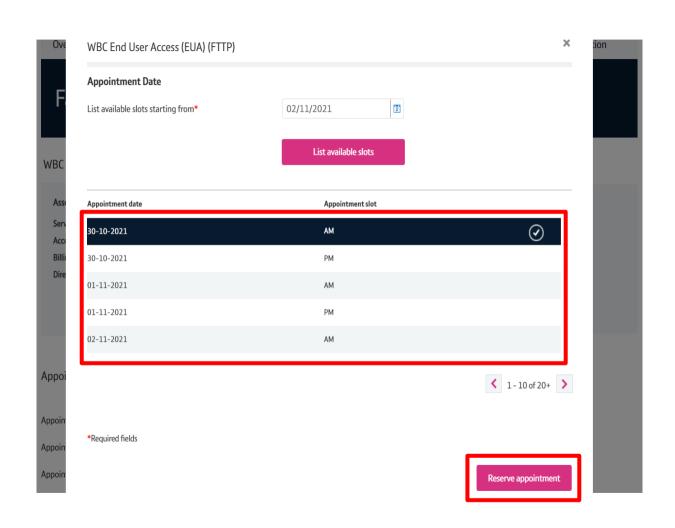

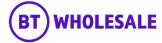

## Step 5: CCSFI-ONT Mismatch Appointment Booking

- Your chosen Appointment Date and slot will be displayed.
- The appointment hasn't been booked at this point.
- Click 'Save Changes'

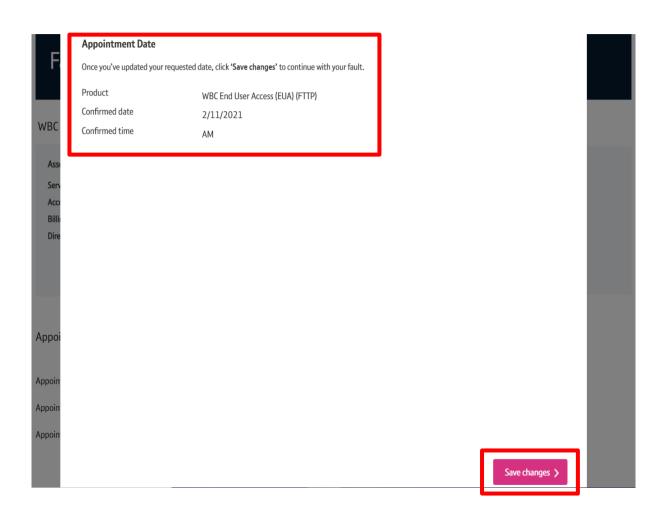

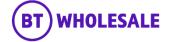

#### **Step 6: Contact Information**

- You will be given the opportunity to add additional contacts to whom you want to receive updates on this fault
- You can also edit the existing contacts if its incorrect.

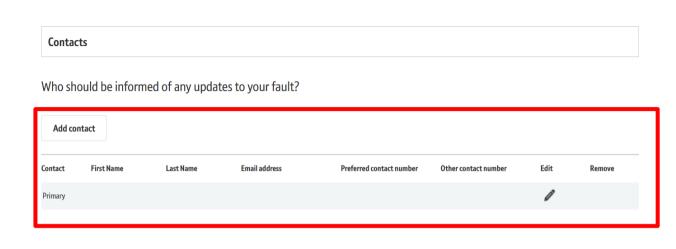

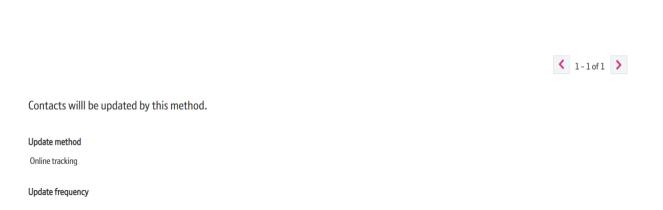

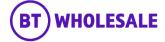

#### Step 7: Submitting the Fault

- Enter your Reference Number
- Enter the description of the fault the customer is experiencing.
   For example What is the End User Issue, any useful diagnostics information or what you want engineer to achieve during the visit? E.g. check internal wiring and correct.
- Tick the check box once you agree with the statement about charges
- Click 'Place Fault'

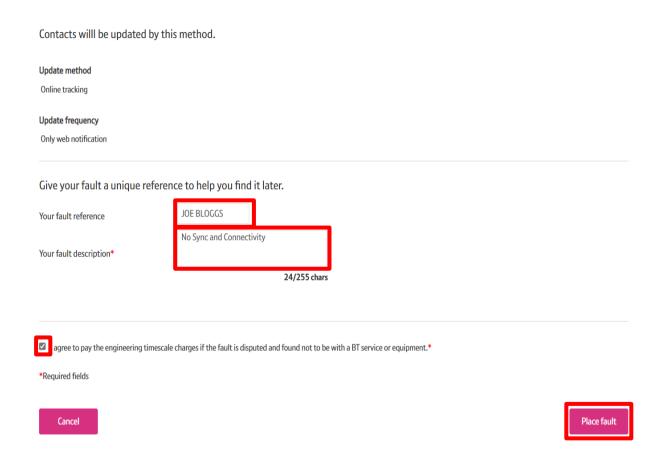

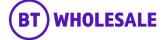

## **Step 8: Confirmation**

- Confirmation that your fault has been received and details of the BT Wholesale Fault Reference number.
- When checking on your fault progression, you can use this reference or the Service ID.

## Track fault

## Your fault has been submitted.

Your fault has been received. You will need the BT reference or your reference below to track your fault online.

 BT fault reference:
 5-869688388052

 Your fault reference:
 JOE BLOGGS

#### What's next

- You will receive an email (if applicable) to the primary email address associated to the fault.
- · You'll receive further updates on the fault resolution.
- You can track the progress of your fault via the BT Fault reference hyperlink or via the Fault homepage.

Fault homepage

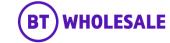

#### **Step 9: Appointment Confirmation**

Click on the hyperlink which is showing as the fault reference.

# Track fault

## Your fault has been submitted.

Your fault has been received. You will need the BT reference or your reference below to track your fault online.

BT fault reference:

5-869688388052

Your fault reference:

JOE BLOGGS

#### What's next

- You will receive an email (if applicable) to the primary email address associated to the fault.
- You'll receive further updates on the fault resolution.
- You can track the progress of your fault via the BT Fault reference hyperlink or via the Fault homepage.

Fault homepage

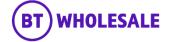

#### **Step 9: Appointment Confirmation**

- You can scroll down to Appointment section. You will have visibility of the appointment date and slot booked along with the appointment status. As you can see here the Appointment status is showing confirmed. If it was showing Reserved then you can use the Refresh button to the refresh the page till the Appointment status change.
- **Please note -** The appointment allows the fault to be raised with Openreach so that Openreach Helpdesk can update the ONT Records. Openreach will update the records and pass the fault back to check with End User to confirm Service. However if Openreach is unable to update the records or the template was not used then the appointment will go ahead.

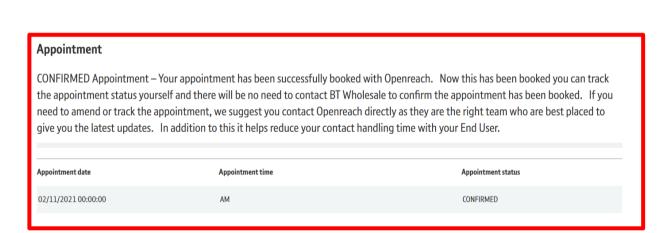

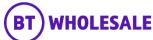

< 1-1 of 1 >

No Records >

# ONT Mismatch – Reject clear and Appointment booking

# ONT Mismatch – Reject clear

#### **Step 1: Fault Summary**

If you chose 'NO' to the question 'if KBD has indicated that CCSFI is applicable and if you like to take this option' whilst raising a fault, BT Wholesale will pass the fault back as Status Open – Cleared. Here you will have to Reject Clear so that an appointment can be booked and allow you to provide the correct Serial Number.

Scroll down to 'Your required Actions' section.

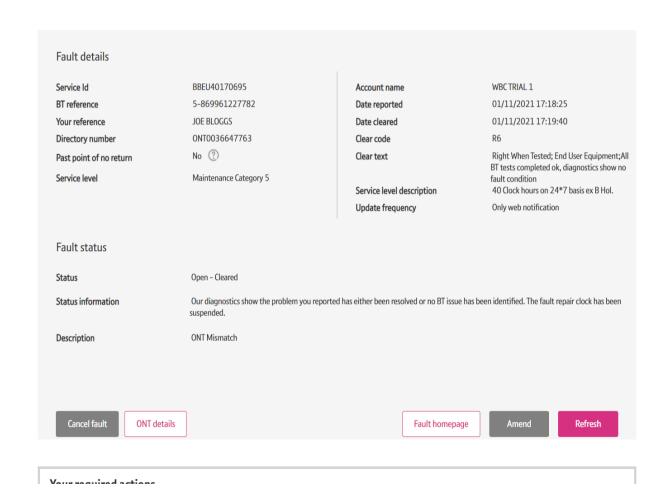

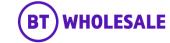

# ONT Mismatch – Reject clear

## **Step 1: Fault Summary**

- The 'Description' field will tell you if an SFI will be offered
- Select 'Reject' to start booking an appointment.

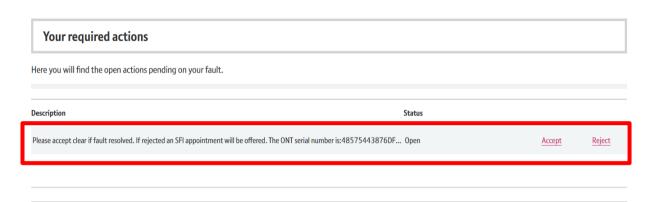

#### Latest updates

View all the updates from below and see your fault history.

If you have any information about your fault that you'd like to make a note of and click for additional information.

|            | Date created        | Update type | Description                                                                                        |
|------------|---------------------|-------------|----------------------------------------------------------------------------------------------------|
| <b>x</b>   |                     |             | Clear description: Right When Tested; End User Equipment; All BT tests completed ok, diagnostics   |
|            |                     |             | show no fault condition. Please retest this service. If you believe there is still a problem after |
|            | 01/11/2021 17:19:41 | Assurance   | checking your equipment, power and settings, please select the "Reject" option to reopen this      |
|            |                     |             | trouble ticket. Note that the opportunity to reject the clear will expire at the end of the retest |
|            |                     |             | period, and a new trouble ticket will need to be raised.                                           |
| <b>⋈</b> 0 | 01/11/2021 17:19:35 | Update      | Trouble Report Accepted - Your fault report has been received. The fault will now move through     |
|            | 01/11/2021 17:19:55 | Opdate      | either our automated or manual diagnostic process dependent on the initial test outcome.           |
|            |                     |             |                                                                                                    |

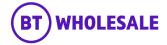

# ONT Mismatch – Reject clear

#### Step 2: ONT Mismatch – Reject clear

- Select 'Failed Retest ONT Mismatch'
- Enter the correct Serial Number in the field
- Read the statement and if you agree, tick in the check box
- · Click 'Reject'

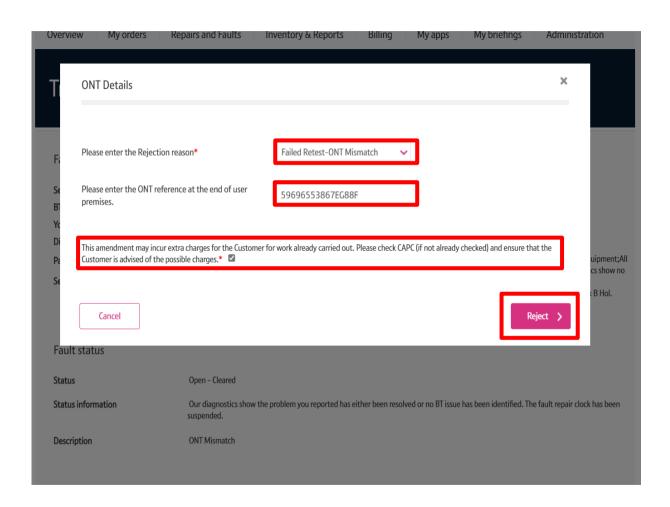

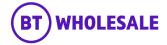

## Step 3: ONT Mismatch Appointment booking

Click 'Book Appointment'

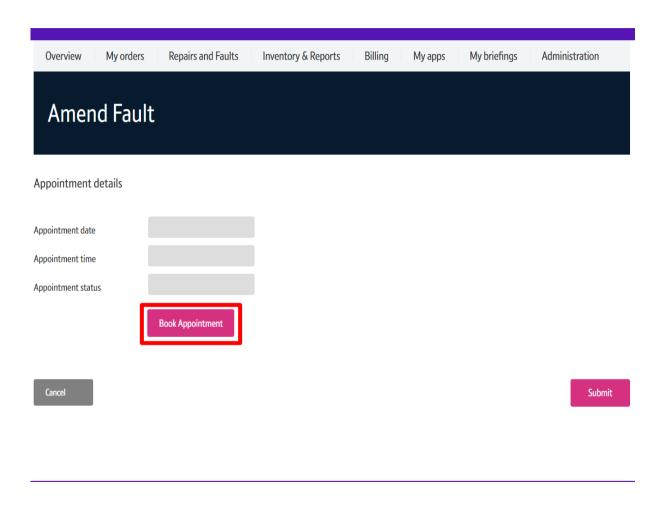

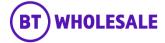

#### **Step 3: ONT Mismatch Appointment booking**

Click 'List available slots'

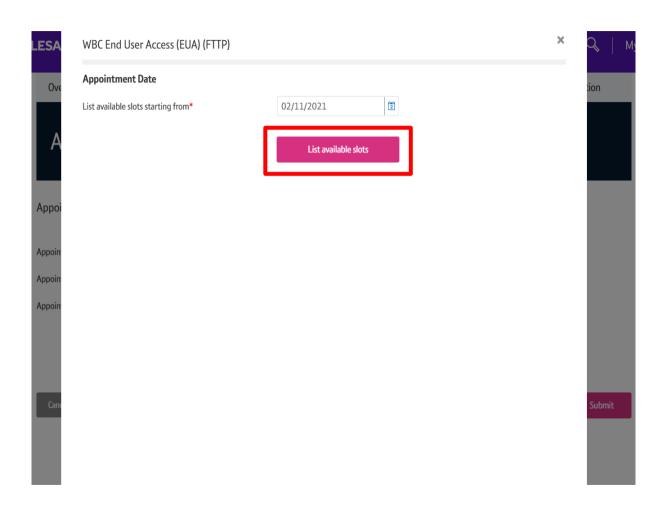

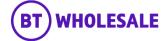

## Step 3: ONT Mismatch Appointment booking

- Please note BT Wholesale recommend not to book the earliest appointment due to being ONT mismatch issue. Please select 1 working day ahead.
- Select PM Slot.
- Click 'Reserve appointment'

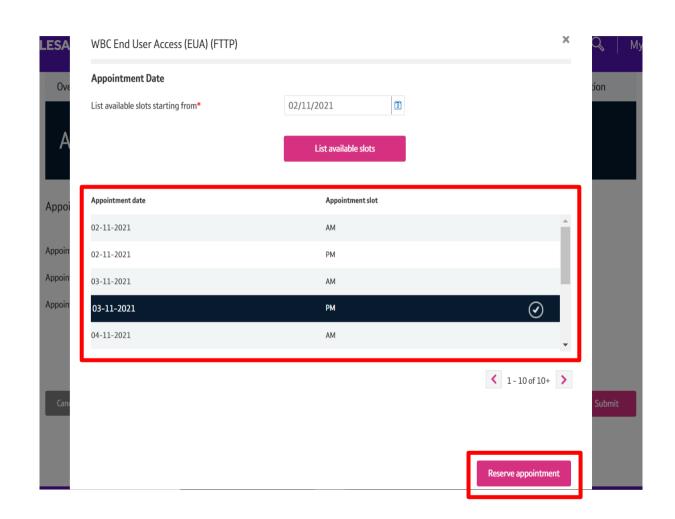

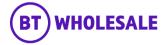

## Step 3: ONT Mismatch Appointment booking

- Your chosen Appointment Date and slot will be displayed.
- Click 'Save Changes'

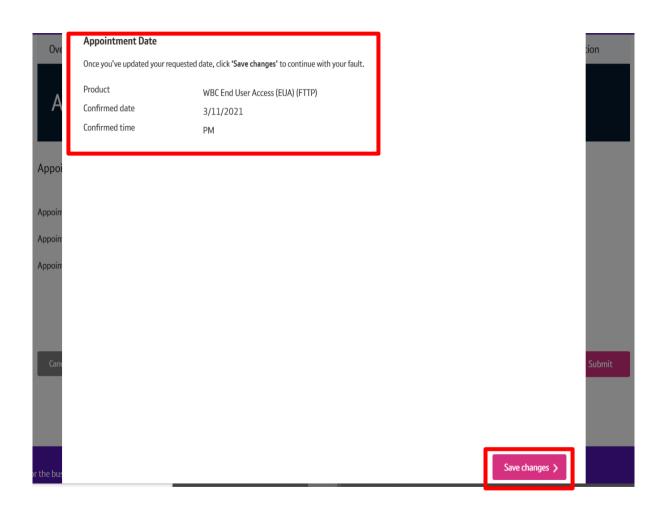

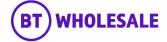

## Step 3: ONT Mismatch Appointment booking

- The selected appointment will show on the booking screen. The appointment hasn't been booked at this point.
- · Click 'Submit'

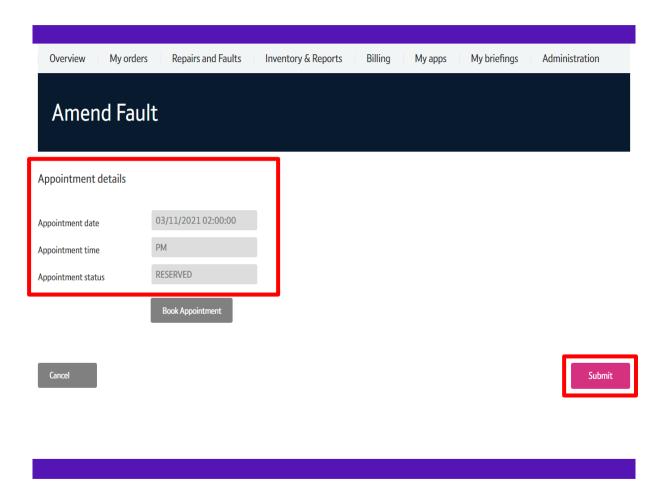

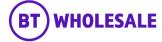

#### **Step 4: Confirmation**

- The amendments has been submitted.
- Please note The appointment allows the fault to be raised with Openreach so that Openreach Helpdesk can update the ONT Records. Openreach will update the records and pass the fault back to check with End User to confirm Service. However if Openreach is unable to update the records or the template was not used then the appointment will go ahead.

## Amended fault

# Your fault amendment has been submitted.

Your fault amendment has been submitted, your reference details are:

BT fault reference: 5-869891781819

Your fault reference: JOE BLOGGS

#### What's next

- · You will receive an email (if applicable) to the primary email address associated to the fault.
- You'll receive further updates on the fault resolution.
- You can track the progress of your fault via the BT Fault reference hyperlink or via the Fault homepage

Fault homepage

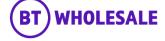

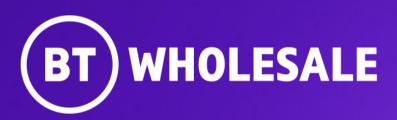